## **REGISTRAZIONE ONLINE SCIFINDER<sup>n</sup>**

Per accedere alla pagina di registrazione utente recarsi sul sito [http://www.sba.unipi.it/it.](http://www.sba.unipi.it/it)

Dal menù **RISORSE** cliccare su **Banche dati** e digitare nella casella di ricerca "SciFinder" oppure scorrere manualmente la lista delle banche dati. Una volta trovato il link ricercato, cliccare sul corrispondente tasto blu **Info** .

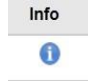

Cliccare quindi sul link indicato per il primo utilizzo.

Si aprirà la pagina SciFinder: cliccare su **Next.**

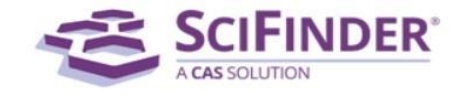

## Welcome to User Registration for SciFinder®

Click Next to begin registration as a new user.

 $Next$ 

Inserire I propri dati. Ai fini della registrazione sono richiesti il proprio nome e cognome e l'indirizzo e-mail istituzionale (ovvero l'indirizzo della web mail accessibile dal proprio portale Alice unipi, che termina con **@studenti.unipi.it**).

Una volta inseriti i propri dati scegliere un username e una password.

L'username deve contenere dai 5 ai 15 caratteri. Si può scegliere se inserire solo lettere o una combinazione tra lettere, numeri, e/o questi caratteri speciali:

- \_ . @

La password deve contenere dai 7 ai 15 caratteri e includere almeno tre dei seguenti:

- Lettere
- Combinazione di lettere maiuscole e minuscole
- Numeri
- Caratteri speciali (e.g., @, #, %, &, \*)

Selezionare quindi una domanda di sicurezza dalla lista e infine cliccare su **REGISTER.**

In seguito alla sottoscrizione, CAS invierà una mail con le istruzione per il completamento del processo di registrazione. Spesso il messaggio viene recapitato nella cartella destinata allo spam, dunque è consigliato controllarvi.

## Almost Finished

Thank you for completing the initial step in registering to use SciFinder®! You will receive an e-mail message from CAS with instructions for completing the registration process.

Aprire e leggere la mail. È necessario accettare I termini e le condizioni di utilizzo di SciFinder, quindi, cliccare sul link fornito e completare la registrazione. Alla fine comparirà una schermata di

conferma:

Registration for SciFinder® is Complete

You have successfully completed the registration process.

To sign in to SciFinder®, click the link below.

## https://scifinder.cas.org/scifinder

Cliccare sul link fornito nel messaggio per iniziare a lavorare con SciFinder. È possibile che nell'immediato il sito non lo permetta, in questo caso uscire dalla pagina e provare a ripetere il log-in in un secondo momento. Se il problema persiste, contattare l'amministratore del sito.

N.B. Dopo due anni dall'ultimo accesso l'account viene automaticamente eliminato. *Per accedere a SciFinder<sup>n</sup> è necessario connettersi alla rete con un indirizzo IP appartenente all'Università di Pisa.*

*È possibile farlo anche da casa tramite l'utilizzo del servizio unipiVPN.*

*Le istruzioni si trovano sul sito del Sistema Bibliotecario di Ateneo nel menù SERVIZI >> ACCESSO A* 

*RISORSE ELETTRONICHE.*

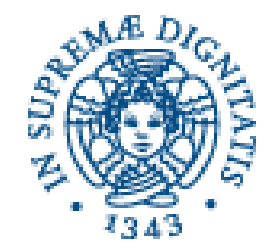

Sistema Bibliotecario di Ateneo BIBLIOTECA DI CHIMICA via Moruzzi, 13 56124 PISA **Tel. 0502219341**

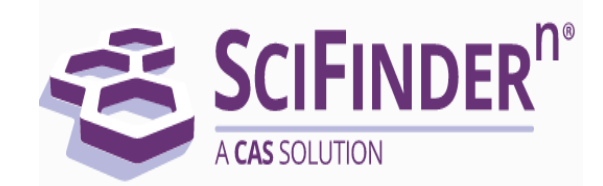

**SciFinder<sup>n</sup> è la banca dati che fornisce accesso illimitato alla più completa ed esauriente fonte di contenuti in ambito chimico e biochimico.**

**Con SciFinder<sup>n</sup> si possono ricercare sostanze, reazioni, strutture chimiche grafiche, sottostrutture, formule chimiche, brevetti, proprietà e numero di registrazione CAS, riferimenti bibliografici, riferimenti di articoli, nomi di autori e organizzazioni**

> **ISTRUZIONI PER LA REGISTRAZIONE**